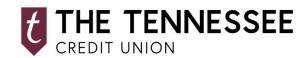

## **INSTANT BALANCE QUICK GUIDE**

## NOW YOU CAN CHECK YOUR ACCOUNT BALANCE INSTANTLY, WITHOUT EVER NEEDING TO LOG IN.

To enable Instant Balance, click on the Instant Balance icon at the top of the log in page. First time users will be prompted with a pop-up screen. Select "Log in and Set up."

Once you have logged in to your account, select "More" from the main menu. From here, you can access Instant Balance Settings.

Toggle on the switch at the top of Instant Balance Settings screen and select the accounts you would like to preview (up to 6 accounts). Instant Balance is now enabled.

The next time you arrive at the log in page, simply click on the Instant Balance icon at the top of the screen. Make sure you have 'Save ID' on.

Your selected account balances will appear in the pop-up screen.

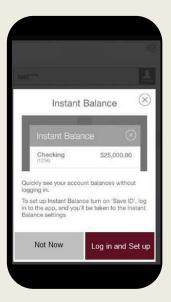

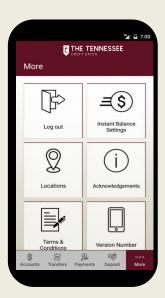

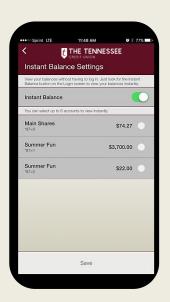

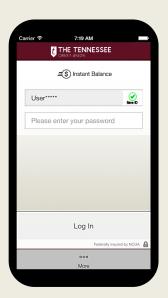

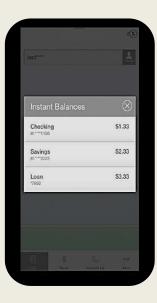